## **About...**

About of this first version, thank you to register

Main index

### **Why and What ??**

### **MAKHLP is a Windows Help Authoring Tools**

**MakHlp makes the necessary files to create a window's help( .hlp file). You must have the help compiler HC31.EXE produced by Microsoft(If you have a licence). You can find this file :**

**SDK31 COMPUSERV many BBS of Microsoft Ex:** Luxembourg (32) 2-7350045 (HCP.ZIP) **England (44) 734 270065.**

**This help can be used by any program.**

**Although this program is able to create a help for all sorts of program, it's specially made for the users of the Visual C++, in this case the programmers can effectively directly link the menus and windows to get a context sensitive help (You must precise that at the generation by AppWizard)**

**See :How create a help See :Example**

### **Edit options**

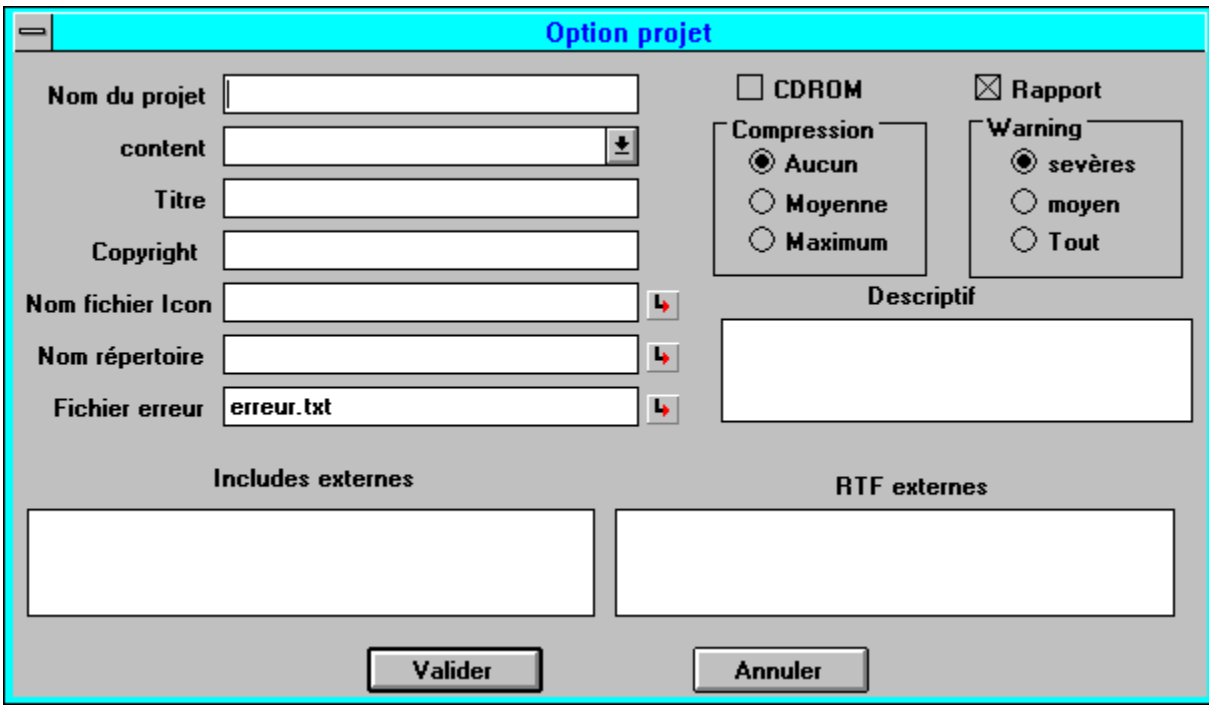

### **Project name:**

You have to give a name to your project for all code generation.

### **Content:**

This field allows to specify the choosen index page when you ask the index of a help.

### **Title:**

It's the title of the main window.

### **Copyright:**

This field allows to display in the About box a personnal Copyright.

### **Icon Filename:**

The name of the file ICON (.ico) used with the help is noticed in this field.

### **Directory name:**

This fiel allows to specify the directory where the set of the files are generated.

Advice:it's better to use this field if you don't want that all the helps are in the same directory.

### **Error File:**

The compilation errors are stocked in this file.

### **Compression & error options**

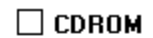

 $\boxtimes$  Rapport

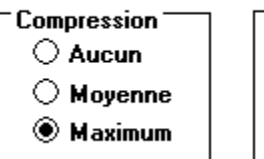

**Warning**  $\bigcirc$  sevères

> $\bigcirc$  moyen **<sup>●</sup>** Tout

The CDROM check box allows to specify the creation of a file optimized for CDROM access.

The choice compression allows to specify the performance of compression used for the bitmap.

The "RAPPORT" check box permit the creation of error's message. The choice "Warning" allows to specify the level warning.

### **External Includes:**

Il est possible d'inclure dans l'aide des fichiers includes externes pour des liens entre un programme et une aide.

If you want to create links between a program and a help, it's possible to include external file with the extension .hm

### **External RTF**

It's possible to include RTF files from other origins in the help file.

Menu dialog box

### **Dialog Box of the programme**

**Dialog: general configuration** 

Dialog: general options

**Dialog: Project Option**

See dialog project option

**Dialog: Visual C++ Options** 

Visual C++ Dialog

**Choice subject type**

Dialog: Type choice

**Topic edition** 

Dialog: Topic editing

**Dialog:Subject editing**

Subject editing

**Dialog: subjects exchange**

Dialog: subects exchange

**About Box**

Dialog: About Box

### **Edit subject**

This dialog allows to edit a paragraph of a topic. It's possible to specify alignement, colors, font, and different margins. (left,right,before,after)

#### **See Example**

### **Types :Titles, Sub Title and indented Text**

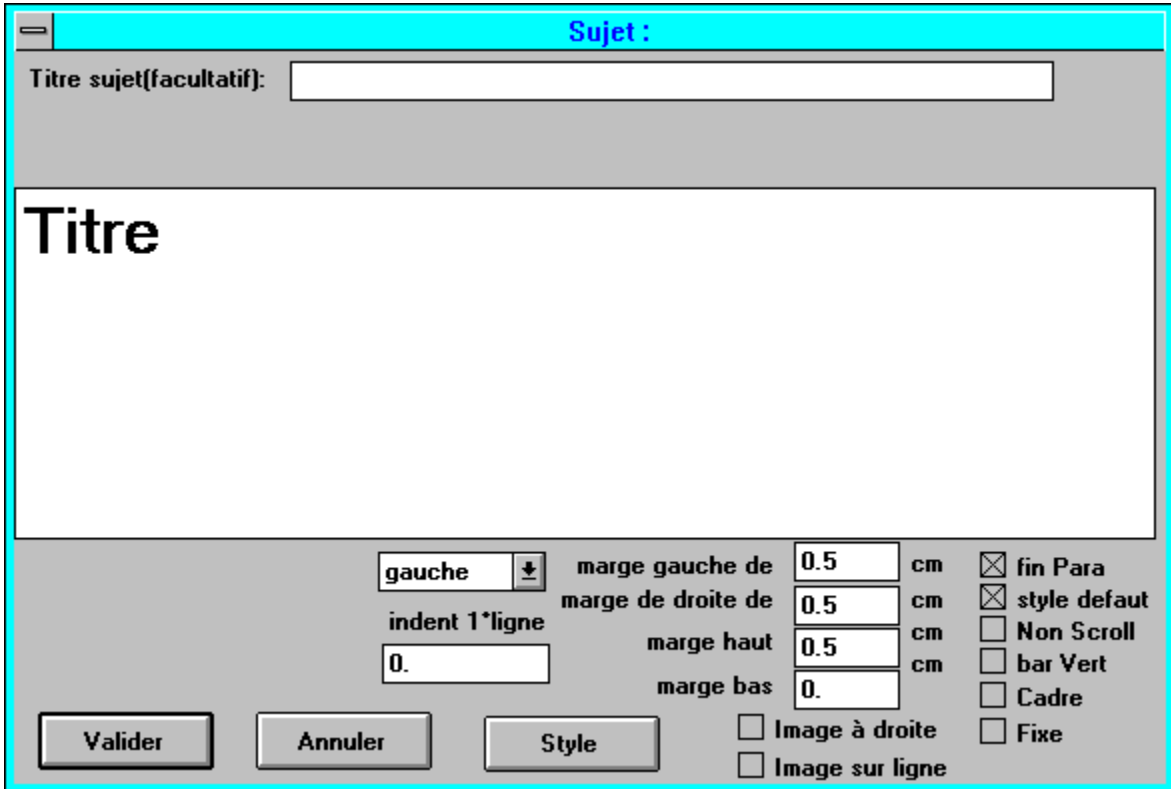

Alignement possibilities: left,right,center

Indent1° line: it's the indentation of the first line of a paragraph Check Box "end Para": incicate the end of the paragraph, else the next description will be on the same line.

Check Box "default style":after a paragraph end, it resore the default style for alignement.

Check Box "No Scroll": create a fied region in the top of the page. Take care: only the first desciptions of the page can get the property. Check Box "bar Vert":create a vertical bar at the left of the paragraph

Check Box "Cadre":create un cadre around the paragraph Check Box "Fixe":create a fixed paragraph (not wrapped)

### **Les Types BitMapTexte et Saut**

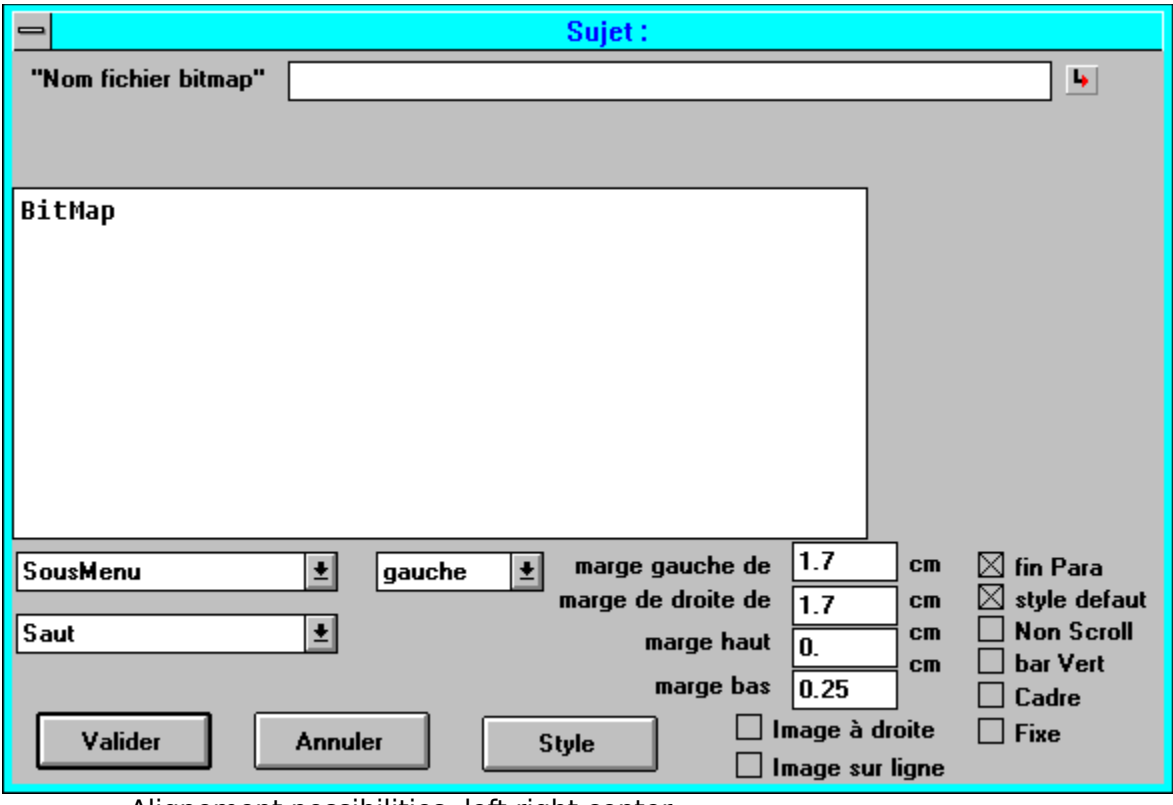

Alignement possibilities: left,right,center

Indent1° line: it's the indentation of the first line of a paragraph Check Box "end Para": incicate the end of the paragraph, else the next description will be on the same line.

Check Box "default style":after a paragraph end, it resore the default style for alignement.

Check Box "No Scroll": create a fied region in the top of the page. Take care: only the first desciptions of the page can get the property.

Check Box "bar Vert":create a vertical bar along the left of the paragraph Check Box "Cadre":create un cadre around the paragraph

Check Box "Fixe":create a fixed paragraph (not wrapped)

The use of the check box "picture on the right" and "picture on line" is more ingenious.

"Picture on the right" allows to define a bitmap used with the text on the left of the bitmap. A similar result can sometimes be reached without checking this check box, but selecting a right alignement

Check box "picture on line" allows to announce a bitmap that will be interpreted like a caracter of a text. That means tha it will be aligned on the bottom.**Take care: a bitmap with center alignment is automatically declared of type "picture on line"**

The combo box on the left allow to define the type of links choosen. For the moment the links are:nothing, jump, sound,popup Jump:it's necessary to specify the name of the topic choosen. Sound: You must select .WAV file Popup:it's necessary to specify the name of the topic choosen.

Menu diaolog box

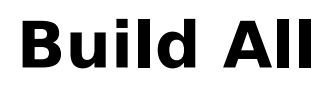

Build all the files

### **Include VisualC++ file generation**

This option build a XXX.hm file from the "resource.h" file of project.Standard MFC ID and the identificators of resources begin with a prefix:

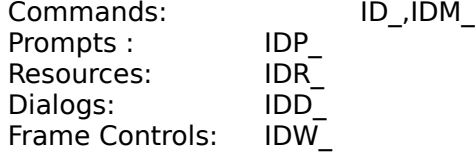

The generated file is imported in the program and it's possible to link a topic to an identificator. For instance if IDD\_ABOUTBOX is linked to a topic, when you press the "F1" key inside this box, the help is directly displayed on this topic.

Other generation

## **Automatic code generation**

Include Visual  $C++$  generation

 $\rightarrow$ RTF generation

 $\rightarrow$ 

 $\blacktriangleright$ 

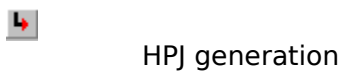

HLP generation

## **RTF file generation**

The topics of the program are converted in a RTF file. This format is used by the help compiler.

**Other generation** 

## **HPJ file generation**

The HPJ file contains the description of the help project.

**Other generation** 

## **HLP file generation**

The .HLP file is created from .RTF and .HPJ files. The help compiler HC31.EXE (deliver with SDK31 or available on compuserv and on some good BBS) compiles these files.

Utility of MAKHLP

## **Dialog:VisualC++ options**

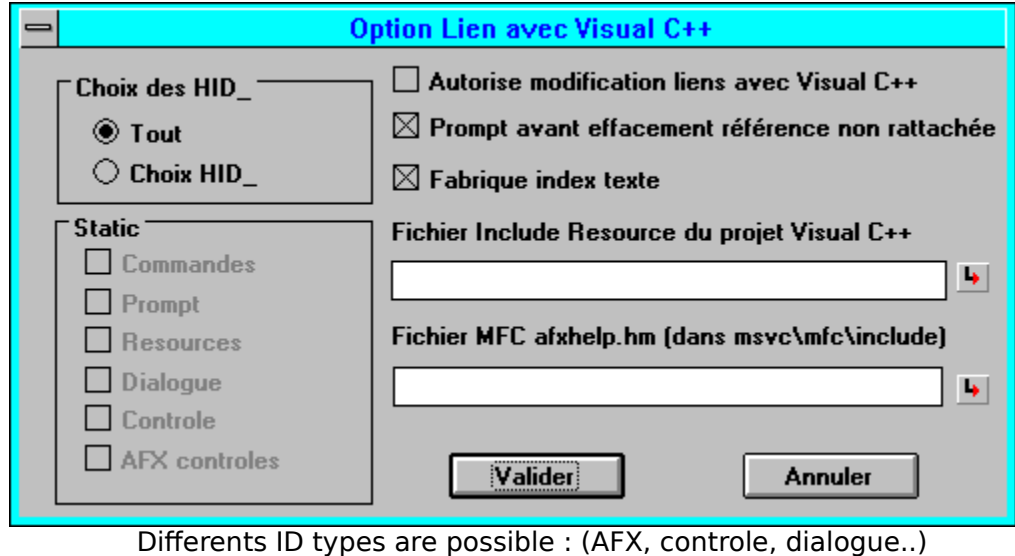

If you don't want the maximum of choices in the ID's selection, it's possible to filter some types.

If checking the box "All", all imported identificators are in the combo box.

#### $\Box$  Autorise modification liens avec Visual C++

This box allows to disable the automatic generation of the include xxx.hm file from resource.h file (used by AppStudio).

#### **A Help file with no** Visual C++ link must disable the link **modification.**

#### $\boxtimes$  Prompt avant effacement référence non rattachée

At each time you leave the dialog "options/project" and "options/Visual  $C++"$ , the xxx.hm is analysed. If some HID used in the help are no more in the include files, a destruction of not used link is engaged. But just before this destruction process, a window prompt can cancel it. So if you destroy by mistake the xxx.hm file all links are immediatly going to be destroy.

#### $\boxtimes$  Fabrique index texte

This box enables the automatic generation of 2 files:

- xxx.ind contains all Topic name:n ASCII+CR
- xxx.key contains all Keywords: ASCII+CR

This is usefull for a program which can search the existence of a keyword before call winhelp.exe.

These files are not sorted and xxx.key may have double. The use of those files allows th avoid the classical Winhelp message:"Topic does'nt exist"

Fichier Include Resource du projet Visual C++

The selection of the resource file is obligatory to establish links with a Visual C++ project.

 $\blacktriangleright$ 

Indeed, MakHlp extracts the xxx.hm file from the resource.h file used by AppStudio.

Fichier MFC afxhelp.hm (dans msvc\mfc\include)  $\blacktriangleright$ 

> The directory of the afxhelp.hm file is obligatory to see links of MFC Menu dialog box

## **Open recent file**

open 4 last files used

### **Menu About**

About Dialog

## **General options dialog**

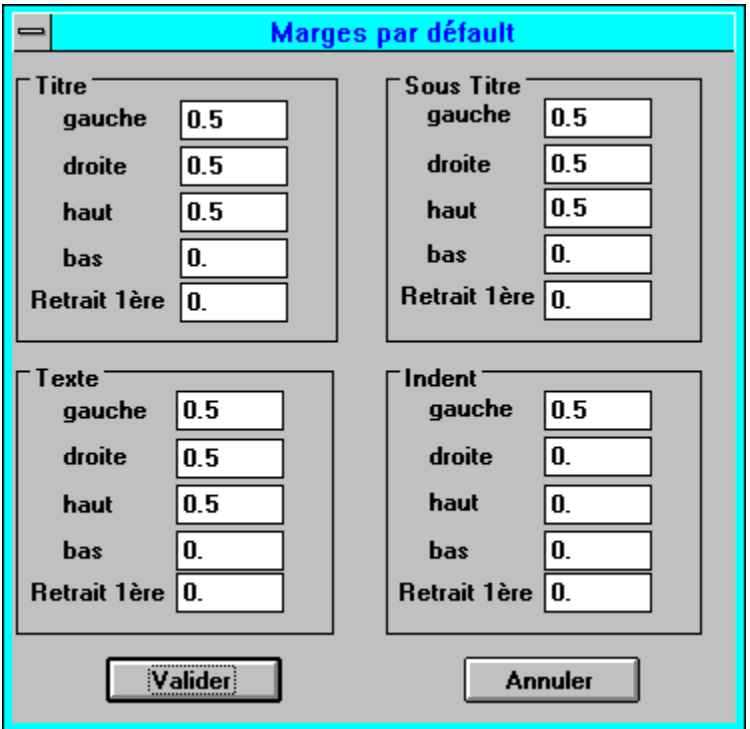

This dialog box allows to define the default margins of the main paragraphs. These values are saved in the .ini of the program. Any modification in this file can be fatal. In this extreme case, it's necessary to clear the suspect lines or all the file.

Menu dialog box

## **Exchange of Subjects**

Dialog box menu

## **Selection of subect type**

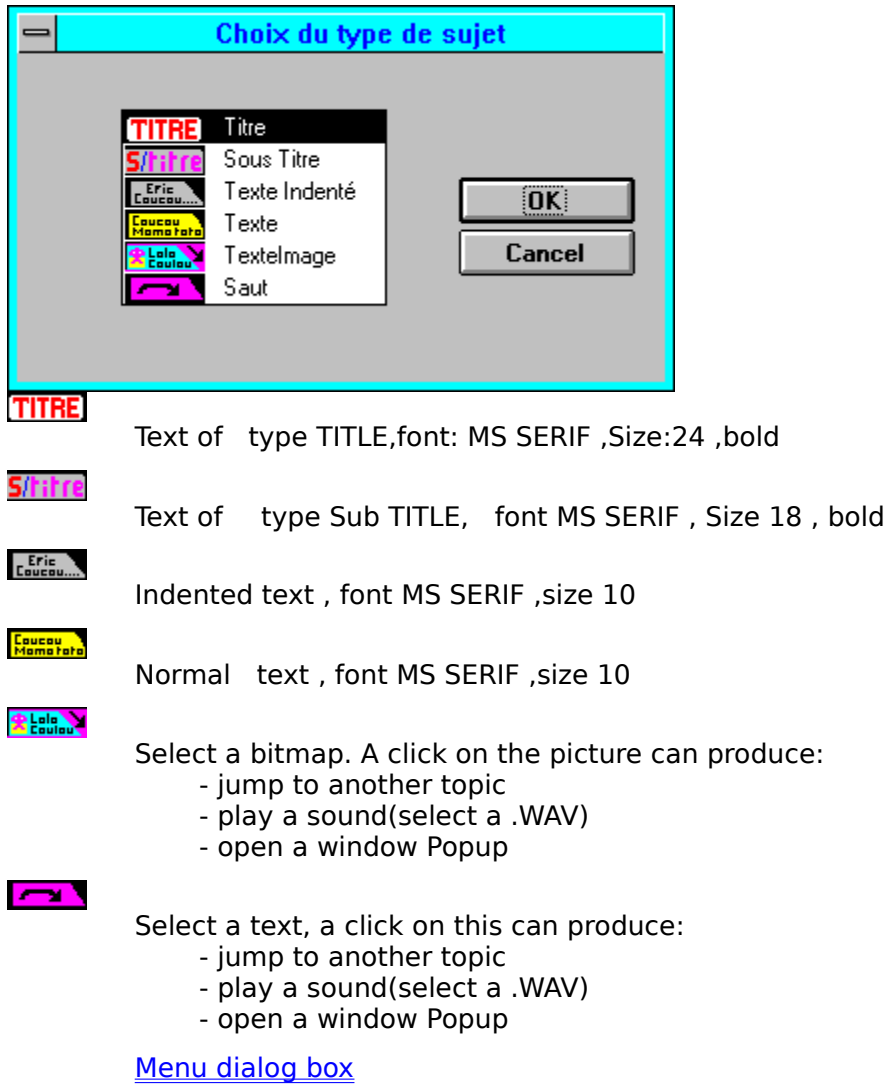

### **Topic edition**

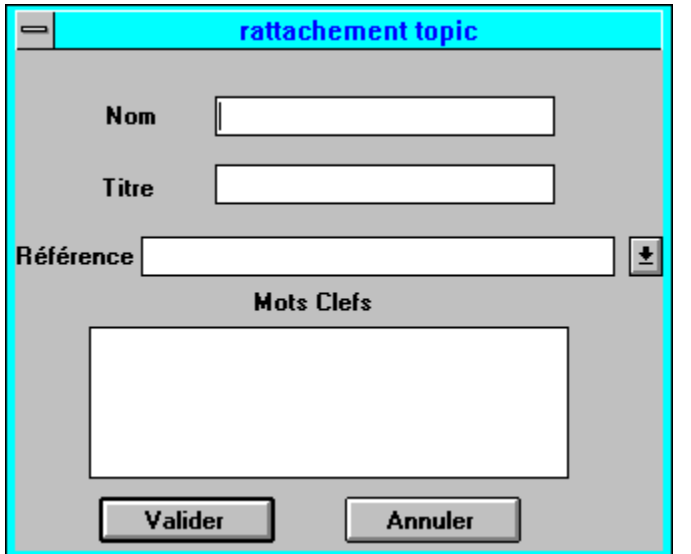

The field "Name" allows to specify the topic name, it's a internal name that will only appear in the combo box of link. Only the caracters between a et z are authorized.

The fied "title" indicate the name that will be show in the research box of winhelp.exe.

The choice of the reference allows to link a topic with a context sensitive identificator (menu, dialog, window ...)

The keywords are used in the search dialog of winhelp.exe.They allows to look for a very special subject in the help file. It's possible to enter several keywords for one topic.

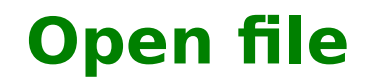

Open a existing file

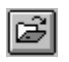

## **Menu New file**

Empty the document

 $\boxed{\square}$ 

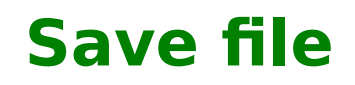

Save the document

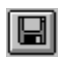

## **Menu Save file as**

Save the document with a new name

 $\blacksquare$ 

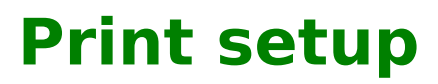

Configure the printer

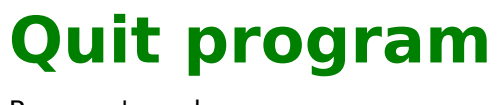

Program's end

### **Tools Bar**

Hide or show the tools bar

**DGBS?R≓**SHILL♥?

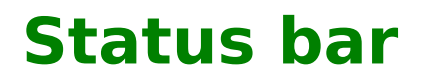

Hide or show the status bar

## **Help Test**

Allows to test the help in developpement

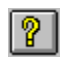

### **Exchange subject between topics**

 $\boxed{\blacksquare}$ 

Display a dialog transfering subject between topics

## **Menu general options dialog**

Display the dialog for the options**See general options dialog** 

## **Menu dialog of Projects options**

Display a dialog editing project options**See Project Option dialog** 

### **Menu Dialogue of Visual C++ options**

Display the dialog editing the Visual C++ options See Visual  $C++$  option dialog

## **Contextual Help**

Pushing this key displays the contextual help on that you show.

## **Menu Help Index**

With this menu you directly enter on the help index

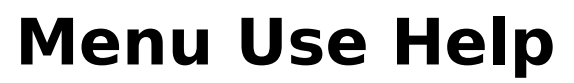

Help on the help

### **Future Improvements**

If this program is sucessful, I can see more extensions:

- context sensitive generation pour Visual Basic
- context sensitive generation pour BC4++
- JUMP inter file HLP
- MACRO definition
- Prévisualisation
- Import RTF files
- better editor
- Definition of global link

et vos idées.............................

# **Utilisation de la source de l'aide**

### **Pourquoi les sources ?**

J'ai fourni les sources de l'aide de MAKHLP uniquement dans le    but de laisser l'utilisateur éxaminer les différents aspects de la création d'une aide avec ce programme. Si vous voulez le recompiler vous renconterez quelques problèmes. Déjà le nom de répertoire des fichiers bitmap correspond à ma machine de développement et dans la boite de dialogue "OPTIONS/PROJET", il faut redéfinir des chemins valides. Si le fichier "makhlp.hm" n'est pas au bon endroit vous aurez aussi droit à l'apparition d'une "Message Box" demandant de confirmer l'effacement des références. C'est normal la vérification des liens est effectuée à chaque fois que vous validez les dialogues "OPTIONS/PROJETS" et "OPTIONS/Visual C++", si le fichier MAKHLP.HM est absent les liens peuvent ètre ainsi détruits.

### **Compiler les sources**

Le plus simple est de copier l'ensemble des fichiers et sous répertoire dans F:\DEV\MAKHLP. Puis de sélectionner dans "OPTIONS/Visual C++" le fichier afxhelp.hm si vous ètes possesseus d'une édition Visual C++. Sinon il faut:

- éditer le nom de bitmap un par un et mettre le nouveau répertoire
- spécifier l'emplacement du fichier makhlp.hm
- spécifier l'emplacement du projet

## **How to update references**

The references are read in .HM file, this file must exist.

### **HM File creation**

- this file can be manualy created with a text editor

- this file can be automatically created from Visual C++ projects or Visual Basic projects.

#### **Visual C++**

#### **You must:**

 $|1-$  Indicate in menu "OPTION/PROJECT" the project type: Visual C++  $2$ - Check in menu "OPTION/VISUAL  $C++$ " the case wich allows the links modification

3- Choice the menu "Build\Build Visual Include HM"

4- Now the .HM file exist, but the new references are not automatically updated in the references list (to avoid destructions errors because of ID lost), So you must go in the menu "OPTION/VISUAL C++" and do "OK".

#### **Visual Basic**

#### **You must:**

1- Indicate in menu "OPTION/PROJECT" the project type: Visual Basic 2- Check in menu "OPTION/VISUAL BASIC" the case wich allows the links modification

3- Choice the menu "Build\Build Visual Include HM"

4- Now the .HM file exist, but the new references are not automatically updated in the references list (to avoid destructions errors because of ID lost), So you must go in the menu "OPTION/VISUAL BASIC+" and do "OK".   

## **Build a Aide Visual Basic help**

### **<u>Visual Basic Help</u>**

This new version can build automatically a Visual Basic Help..

### **Use of the generator**

A help skeleton can be generated from a Visual Basic Project.

See: automatic generator

### **Normal Visual Basic project**

A Visual Basic project is now treated as a Visual C++ project. The .frm files are analysed and the field HelpContextID is extracted from the controls if his value is not null(the .HM file contains the list of the values).

See: Visual Basic example

How to update the references

## **Build a Visual C++ Help**

### **Visual C++ Help**

### **First Step**

- create a new empty document -In menu Options/Projet: Absolutly necessary: -enter the project name t (name f the .HLP file) -choose the work directoryl (for files .RTF, .HPJ and .HM)

### **Step 2 (Optional)**

You can forget this step if the help is not linked to a Visual C++ project.

You must specify links options in the menu Options/Visual C++, select the resource.h file used by AppStudio, select the afxhelp.hm (probably located in MSVC\MFC\INCLUDE) witch contains all MFC idenficators. To allow the creation of the .HM file, it's necessary to check the first check box:"Allow links modifications". You can avoid manipulations errors by

Seel: Dialog Box C++ options

### **Step 3**

.

You must now use the editor. The left list contains the topics and the right list contains paragraphes for each topic.

See typical example

uncheck this choice.

How to update references

## **Dialog:search double in ID**

With this dialog, you can see witch ID is used twice in the .FRM files. Two controls can access the same help.

## **Dialog: Windows attributes**

With this dialog box you can modify the placements and colors atributes of the main and Second windows. The main windows must be named "main".

#### Maximize  $\Box$

:do a full screen window

#### **TopMost**  $\Box$

:do a topmost window.

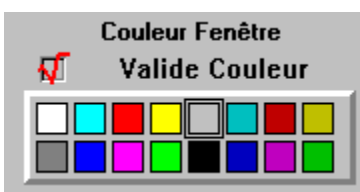

:definition of the background color(in the main window you use the default color )

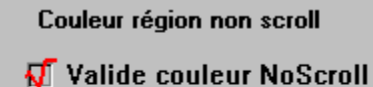

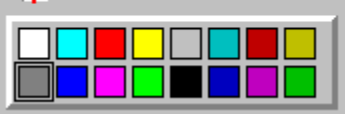

:definition of the no-scroll region color(in the main window you use the default color )

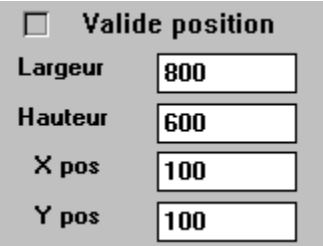

:size and position definition.(no more than 1023)

## **Dialog: Global text definition**

This dialog box is used for the definition of the global string accelerator.

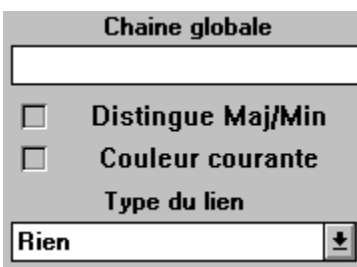

"Global string": input string to process

"case sensitive": if checked distinguish capital letter/small letter. "default color": if checked the string color will be the color of the paragraph.

The buttons Add/Change/Delete are used for string management. When a list item is modified you must push the Modify buttons to update the changes.

## **Dialog: Visual Basic Options**

With this dialog you can specify 3 options for the management of the Visual Basic project.

Allows links modifications: if checked it's possible to create (or update) the .HM file.

Prompt before delete no attached reference: if checked a dialog box with the list of no attached references is shown. You can decide to delete this references.

Build text index: if checked a .IND file is created wich contains the key words used.

## **Dialog: Class selection for VBX**

### **Utility:**

With this dialog you can select a VBX file so that the program generates the help of the control.

### **How to generate a VBX help:**

- 1) Choice a VBX file (button VBX Choice)
- 2) Select the chosen classes(from left to right)
- 3) Optional: prefix redefinition
- 4) start the generator "START CREATION"

## **Typical Example**

Use the option "picture on line"

When this option is checked, the bitmap is considered as a character.

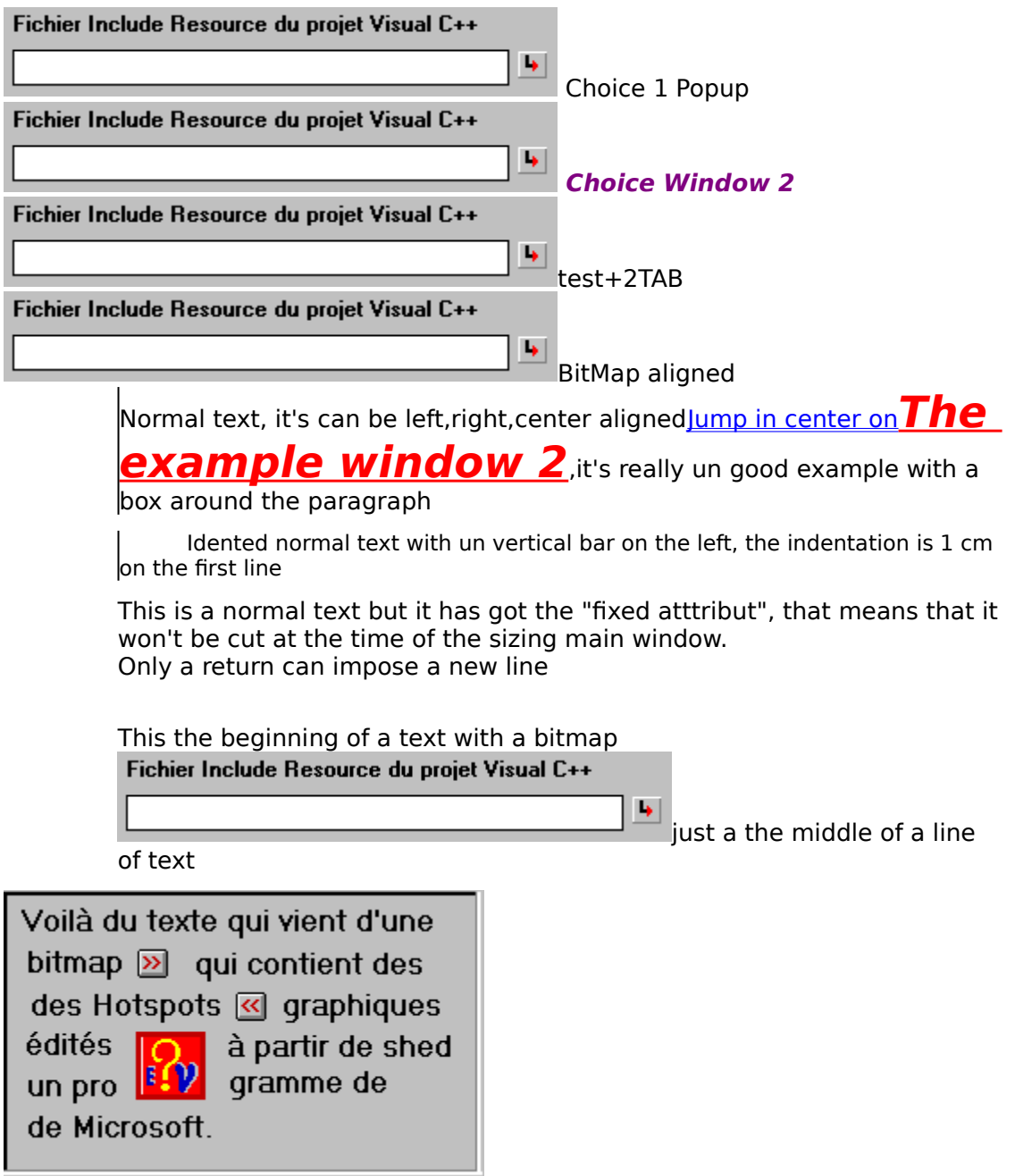

# **Window 1 Popup**

**Right** 

small bitmap without action

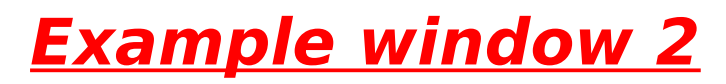

Fichier Include Resource du projet Visual C++

Sound example

## **Visual Basic Exemple**

It's possible to link a visual basic application with a help file. But You must type yourself the file ".hm" witch contains the HelpContextID. I made a small example named "VBASIC.EHE" with only one sensitive context window. The context ID associated to this window is 10, I've named it TEST\_FEN1 in the file VBASIC.HM

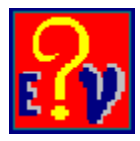

## **Main Index of MakHlp**

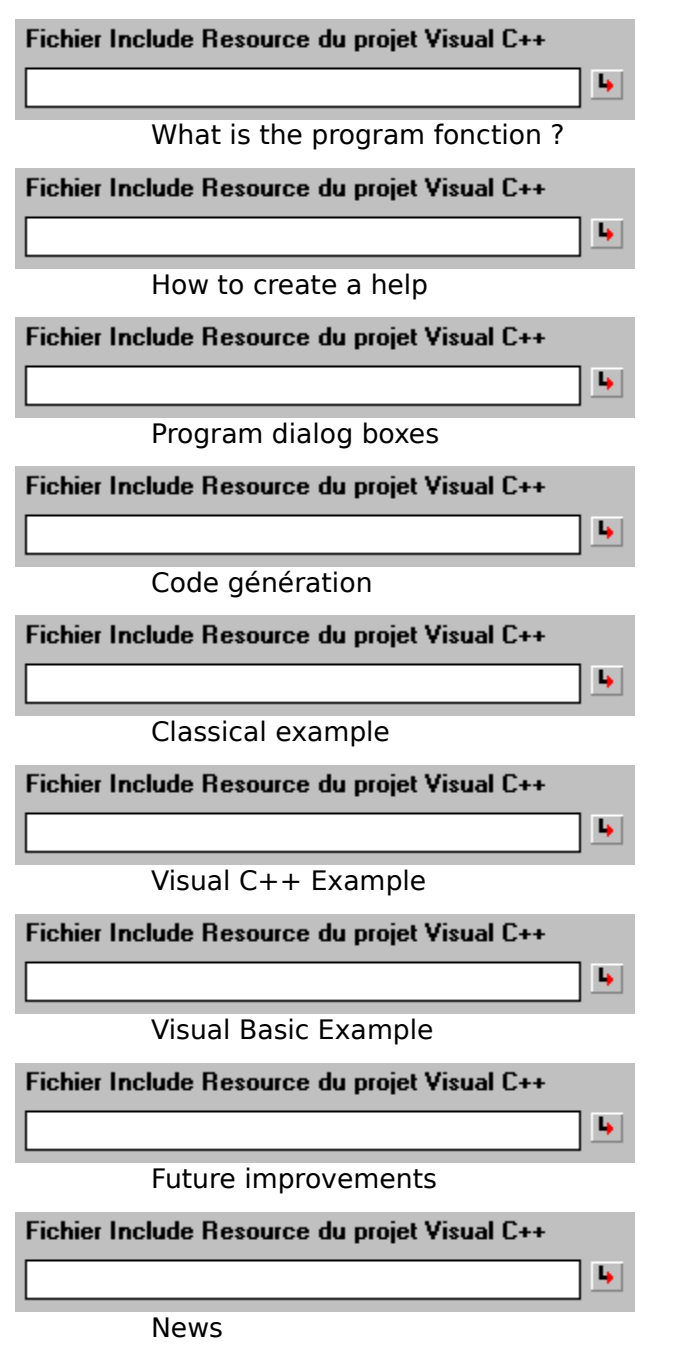

## **Main Window**

**This program is a shareware. That mean's that it's not free. If you use it and if you enjoy it, you have to send me your modest contribution. You'll then receive the last registred version and the** 

**future updates.**

**All your suggestions are wellcome**

**To register you, read the REGISTER.TXT given with the program**

### **INDEX**

## **BUILD a HELP File**

### **First Part**

-Begin with a new document -Menu Options/Project:

- project name (it's the name of the future help file)
- select works directory (for files .RTF, .HPJ and .HM)

#### **Part Two**

If your project isn't a Visual C++ project you can jump this part

You must specify link options with the Visual C++ project. So you select the menu Options/VisualC++".

You must first select the resource file "resource.h" used by AppStudio. Then select the file afxhelp.hm in the MFC directories (dans MSVC\MFC\ INCLUDE).

To create the file "fichier .hm", it's necessary to check the first check box :"Allow link modification".

See dialog Visual C++ options

### **Third Part**

You must now work in the editor, good luck

**See Example** 

## **Dialog: Open a file**

This dialog allow the selection of a file

## **Dialog: Save file**

This dialog allow to save a file

## **Dialog:Font choice**

This dialog allow you to choice types ,sizes and colors

## **Help Compiler Choice**

The default help compiler called is hc31.exe. You can use HCP.EXE but you have to modify the file HCMAK.PIF with the program PIFEDIT. (This programs needs a Microsoft License, Microsoft is a trad Mark))

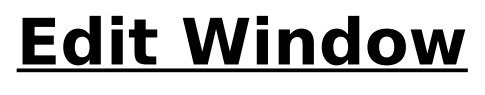

**INDEX**

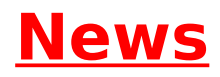

- 1) Copy/Paste of topic between two projects
- 2) multiple selection in subjects exchanges
- 3) Topic or subject edition by pressing the ENTER key
- 4) Multiple context id to the same topic
- 5) Visualisation of non linked references
- 6) new macro (command execute)
- 7) Look 3D

## **Wizard Basic generator**

### **Introduction**

This new version contains new features:automatic creation of Visual Basic Help. A no null "HelpContextID" indicates un reference used in .HM file.

### **How to do ?**

1) Write positive numbers different in the fields "HelpContextID".

#### **2°) Save the form in text format**

- 3) execute MAKHLP
- 4) Open a new project
- 5) optional:option choices for paragraphes
- 6) go in menu PROJET/BASIC WIZARD/GENERATION BASIC WIZARD
- 7) type the name of the BASIC project ".MAK"
- 8) Now all is automatic:
	- document name
	- project name
	- works directory
	- project type (Visual Basic)
	- project .MAK name in the dialog Option/Visual Basic
	- the .HM file is builded automatically

9)BUILD ALL

## **Wizard VBX generator**

### **Introduction**

This new version contains new features:automatic creation of VBX Help from a VBX wich supports VB 1.0